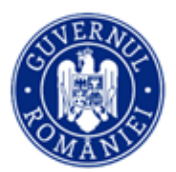

# Ghidul profesorului evaluator

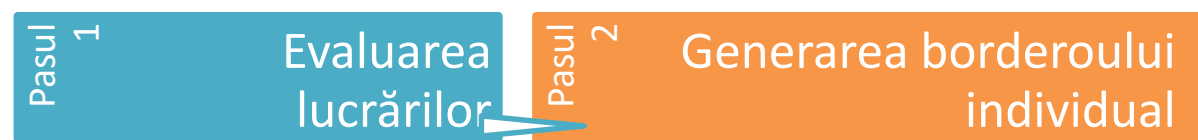

### **Pasul 1 – Evaluarea lucrărilor**

Pentru evaluarea și notarea lucrărilor pe platforma dedicată evaluării digitalizate, urmați pașii de mai jos.

- **I. Autentificarea în platformă**
- **1.** Accesați [ev.edu.ro.](https://ev.edu.ro/)
- **2.** Apăsați Recuperare parolă.
- **3.** Introduceți adresa de email declarată pentru Evaluarea digitalizată și apăsați confirmă..

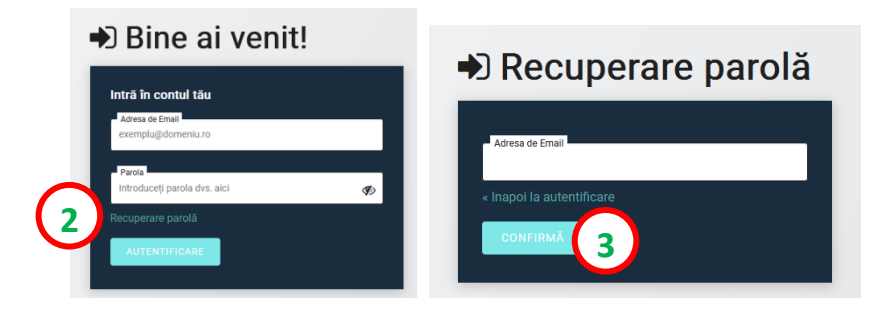

- **4.** Veți primi un email cu linkul pentru resetarea parolei. Urmați pașii indicați și alegeți o parolă pe care să o rețineți.
- **5.** La autentificările ulterioare, pe emailul declarat pentru Evaluarea digitalizată, veți primi un mesaj cu un cod necesar pentru accesul pe platformă. Introduceți codul în câmpul dedicat.

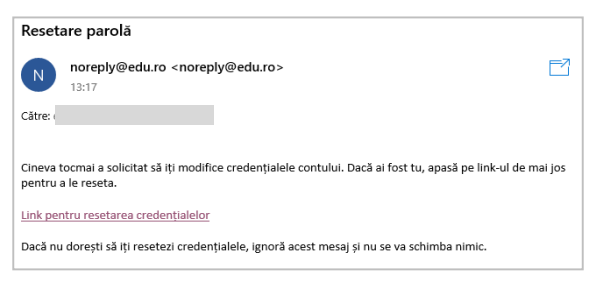

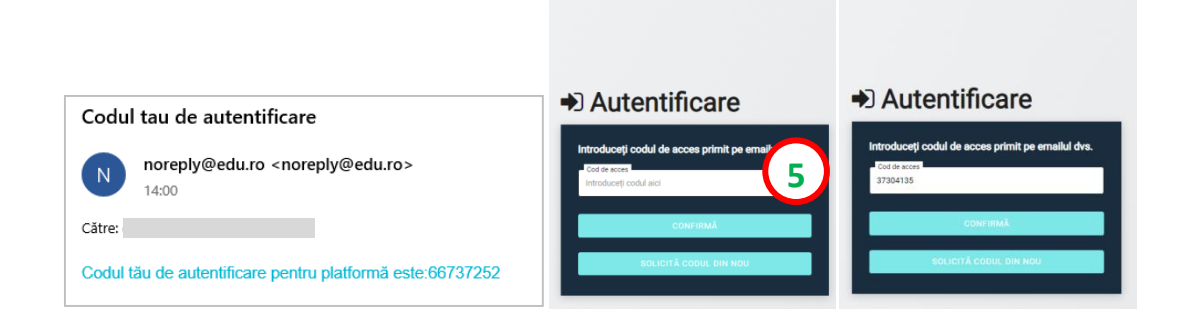

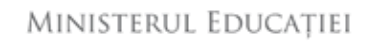

# [ev.edu.ro](https://ev.edu.ro/)

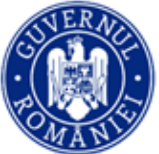

#### ATENȚIE! Dacă primiți următorul mesaj:

- Verificați dacă ați scris corect adresa de email și parola.
- Dacă ați uitat parola, folosiți linkul Recuperare parolă și urmați pașii indicați.
- Dacă ați scris corect adresa de email și parola, dar în continuare nu vă puteți autentifica, contactați comisia județeană pentru a verifica datele cu care a fost creat contul.

# → Bine ai venit! Intră în contul tău isa de Emai xemplu@domeniu ceți parola dvs. aic  $\mathcal{G}$

Dacă nu primiți emailul cu codul de acces, verificați și folderele *Spam/Junk* sau solicitați un cod nou apăsând SOLICITĂ CODUL DIN NOU.

#### **II. Accesarea listei lucrărilor alocate pentru evaluare**

- **6.** Accesați secțiunea **Centre**. Se va afișa centrul de evaluare în care sunteți desemnat să evaluați.
	- **\****Dacă în secțiunea Centre nu regăsiți centrul zonal de evaluare în care vă aflați, înseamnă că lucrările nu au fost încă distribuite spre evaluare. Așteptați distribuirea lucrărilor. Veți primi o notificare în acest sens.*
- **7.** Accesați *ALEGE*. Se va afișa lista lucrărilor, identificate prin coduri.

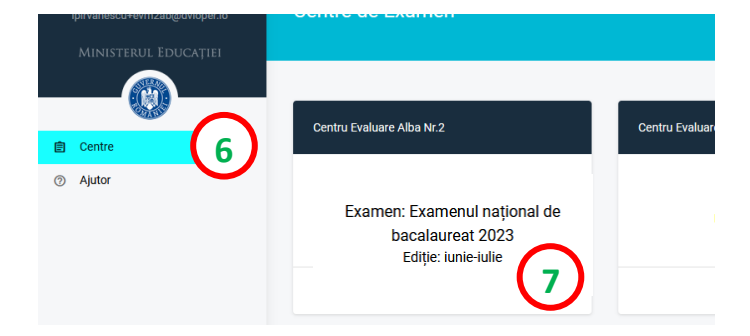

Se afișează lista lucrărilor, grupate în două categorii: **Evaluate**, **De evaluat**.

În categoria **Evaluate** veți găsi lista lucrărilor deja evaluate și care au notă.

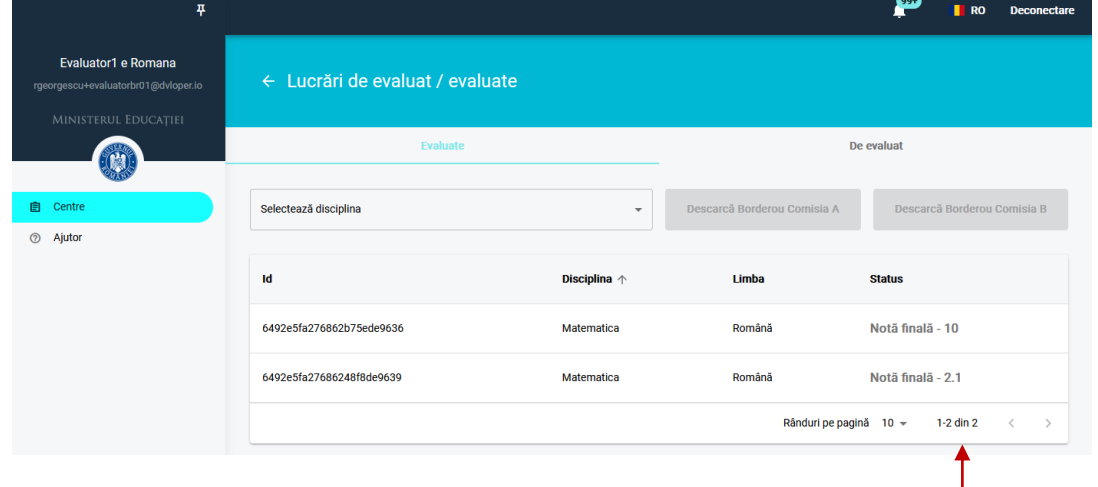

*numărul total de lucrări evaluate*

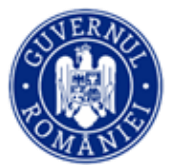

În categoria **De evaluat** veți găsi lista lucrărilor neevaluate și în curs de evaluare.

#### **III. Evaluarea lucrării**

- **8.** La accesarea butonului Neevaluat, se deschide lucrarea și borderoul de notare. Dacă după apăsarea butonului lucrarea nu se deschide, încercați următoarele acțiuni:
	- Așteptați 10 secunde încărcarea fișierului pentru că este posibil să aibă dimensiuni mari.
	- Verificați conexiunea la internet și viteza de descărcare.
	- Dacă tot nu se deschide lucrarea, faceți actualizare la versiunea curentă la browserul în care lucrați sau folosiți alt browser.

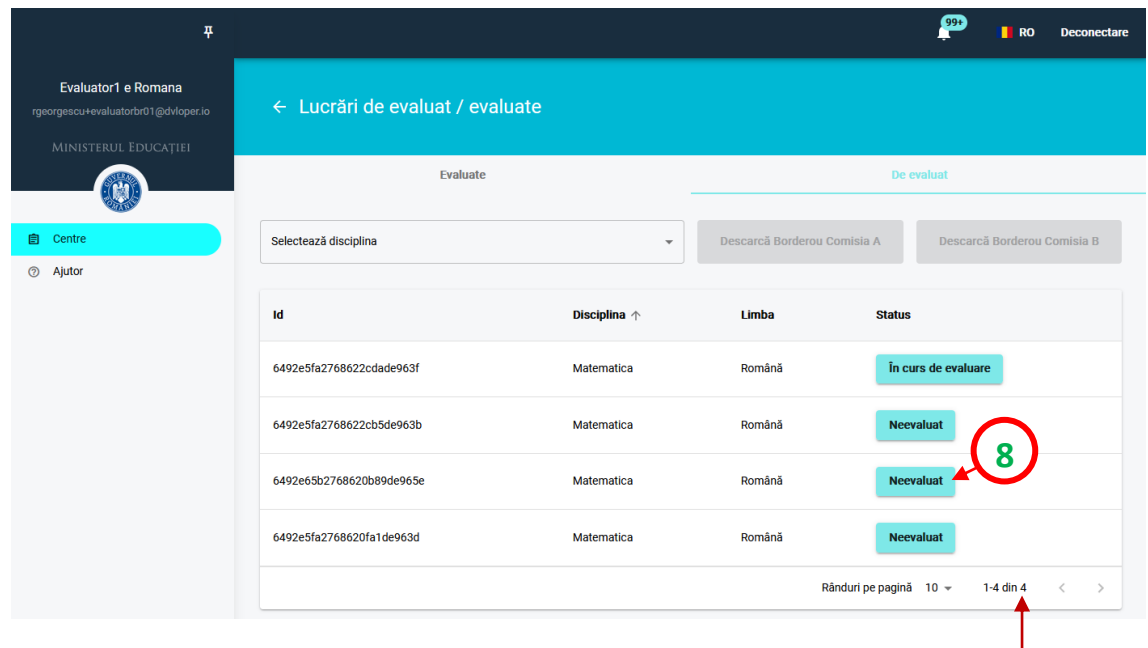

*numărul total de lucrări de evaluat*

- 9. Puteți descărca baremul oficial, prin accesarea butonului Barem.
- **10.** Completați punctajul în borderoul de notare conform baremului. Platforma salveză punctajele pe măsură ce acestea sunt completate, prin afișarea mesajului **Punctaj salvat**.

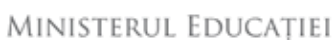

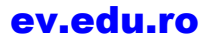

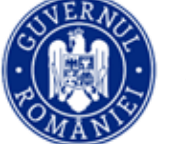

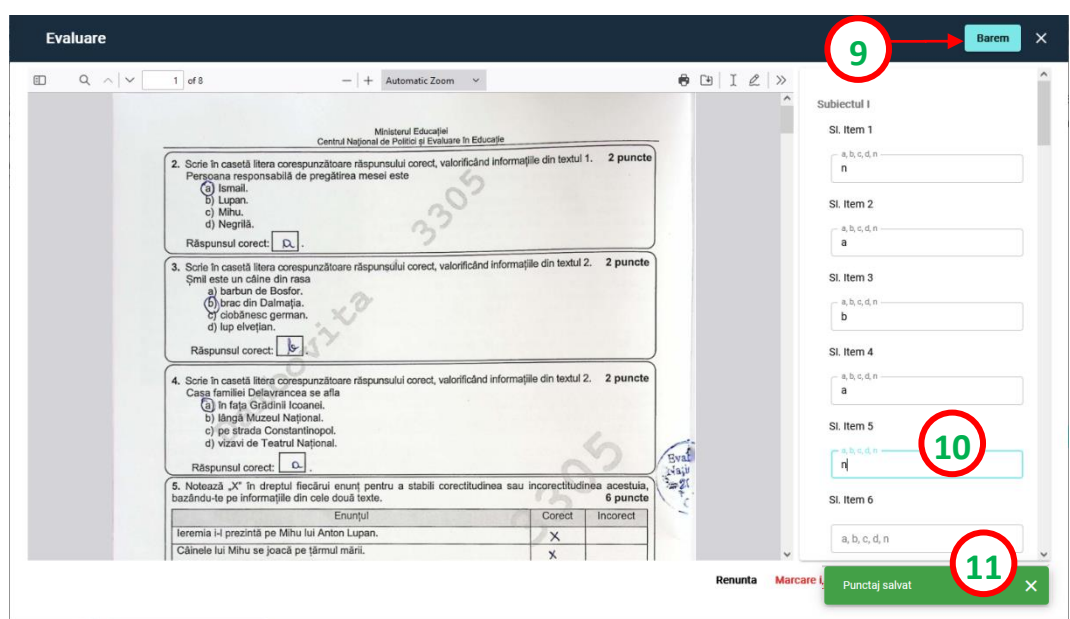

**11.** IMPORTANT! Așteptați mesajul verde, **Punctaj salvat**, pentru ca fiecare punctaj introdus să fie salvat în platformă. Dacă nu primiți mesajul, punctajul nu se salvează.

#### **REGULI** pentru completarea borderoului:

- completați doar valorile permise, indicate în fiecare câmp. Nu contează ordinea în care sunt completate câmpurile.
- pentru itemii obiectivi, **completați răspunsul elevului**, *de exemplu*: dacă elevul a ales varianta *b*, completați *b* în câmpul dedicat itemului. Dacă elevul nu a ales nicio variantă sau a ales mai multe, completați *n* (de la nonrăspuns).
- pentru itemii subiectivi, completați punctajele, conform baremului, doar cu una dintre valorile permise (cele care apar în fiecare câmp). Dacă elevul nu a răspuns, completați 0 în acel câmp.
- pentru completarea borderoului, folosiți tastatura!
- dacă veți completa greșit un câmp, acesta se va înroși și veți primi mesajul Punctajul introdus nu este conform cu baremul pentru itemul ... . Din acest moment, niciun punctaj acordat nu va fi salvat. Daca nu identificați unde este eroarea, închideți lucrarea. Toate punctajele greșite vor fi șterse. Veți putea relua, apoi, evaluarea lucrării.

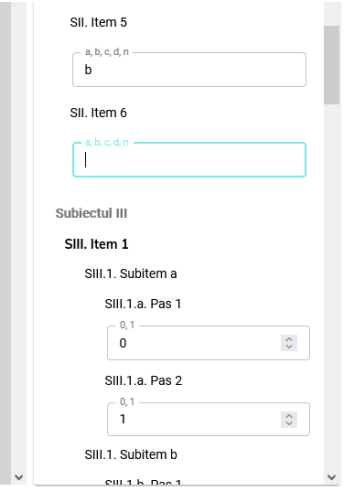

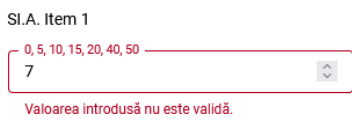

#### Punctajul introdus nu este conform cu baremul pentru itemul SI.A. Item 1  $\quad$   $\times$

- ATENȚIE! Nota finală este calculată **doar dacă** toate câmpurile sunt completate. Dacă nu sunt completate toate câmpurile, platforma va afișa, în locul notei, mesajul **Nu există**.
- Dacă verificați și toate câmpurile sunt completate dar nota finală tot nu se afișează, faceți actualizare la versiunea curentă la browser-ul în care lucrați sau folosiți alt browser.

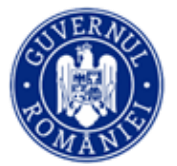

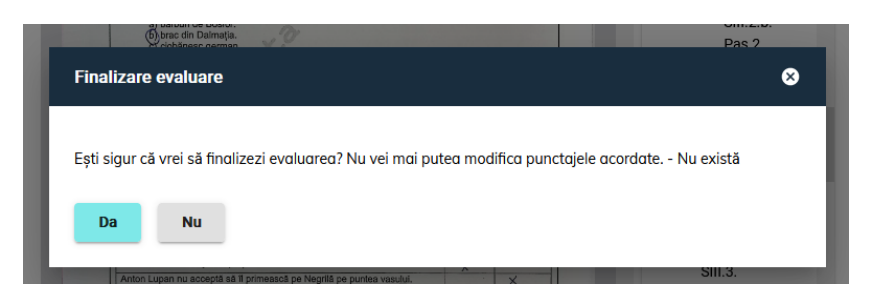

**MENIUL** borderoului:

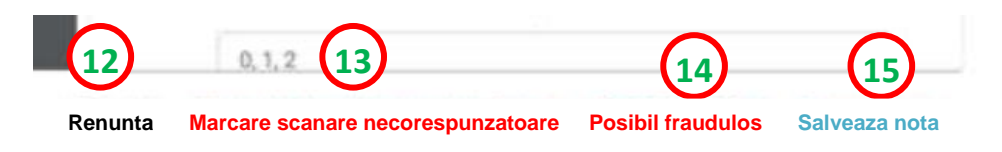

**12.** Când apăsați **Renunță**, punctajele deja completate sunt salvate. Stadiul lucrării pentru care ați acordat punctaje, dar a cărei evaluare nu este finalizată, va fi În curs de evaluare.

**13.** Folosiți opțiunea **Marcare scanare necorespunzătoare** în următoarele situații:

- 1. Se vede numele elevului.
- 2. Lucrarea nu începe de la pagină 2.
- 3. Lucrarea nu conține toate paginile.
- 4. Unele pagini nu se văd integral și nu se poate citi textul scris de elev.
- 5. Are subiect de altă disciplină față de borderoul afișat.

ATENȚIE! **Înainte de a marca o lucrare ca fiind scanată necorespunzător, contactați comisia din Centrul Zonal de Evaluare și obțineți acordul, explicând situația.**

**Situații în care NU se marchează lucrarea ca scanată necorespunzător:**

- 1. Nu se afișează nota la apăsarea butonului *Salvează nota*.
- 2. Lucrarea nu se afișează / nu se încarcă.
- 3. Elevul are scrisul "urât" evaluați lucrarea așa cum este.

**IMPORTANT!** O lucrare marcată ca scanată necorespunzător va fi verificată și, dacă este necesar, rescanată la comisia județeană de proveniență și se va întoarce pentru evaluare la același profesor evaluator care a marcat-o inițial (cu excepția situației în care este de altă disciplină/subiect).

Completați adresa de email a contului dumneavoastră și motivul pentru care considerați ca lucrarea trebuie rescanată în fereastra de dialog.

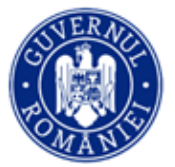

#### [ev.edu.ro](https://ev.edu.ro/)

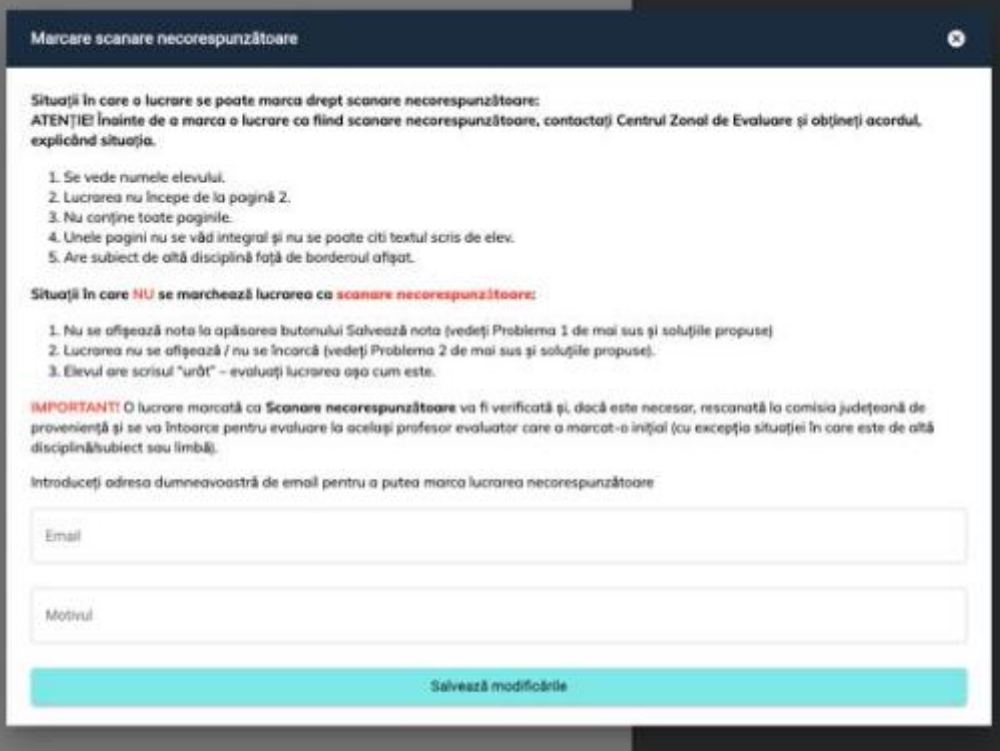

Evaluarea lucrării marcate ca scanată necorespunzător este suspendată până la analizarea acesteia și scanarea ei, din nou, de către comisia județeană. Platforma marchează lucrările scanate necorespunzător prin simbolul  $\blacktriangle$ 

**14.** Dacă o lucrare prezintă indicii care ridică suspiciunea de fraudă, analizați situația cu președintele comisiei de evaluare. Daca ajungeți la concluzia că este o posibilă fraudă, marcați acest lucru folosind butonul **Posibil fraudulos**. Evaluarea lucrării marcate astfel este suspendată până la analizarea de către comisia națională.

Platforma marchează aceste lucrări prin simbolul <sup>0</sup>.

**15.** Când considerați că punctajul acordat este cel final, apăsați **Salvează nota**. După confirmarea notei, **nu veți mai putea modifica punctajul pentru respectiva lucrare**.

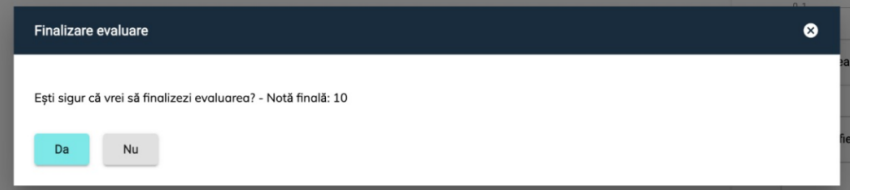

Finalizarea evaluării se poate face **numai dacă toate câmpurile borderoului sunt completate**. Inclusiv pentru punctaj 0 acordat unui item, trebuie completat câmpul corespunzător cu 0.

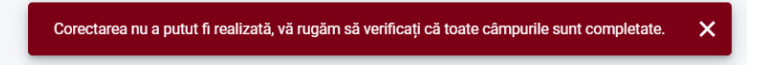

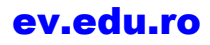

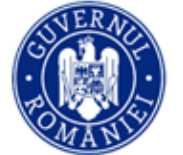

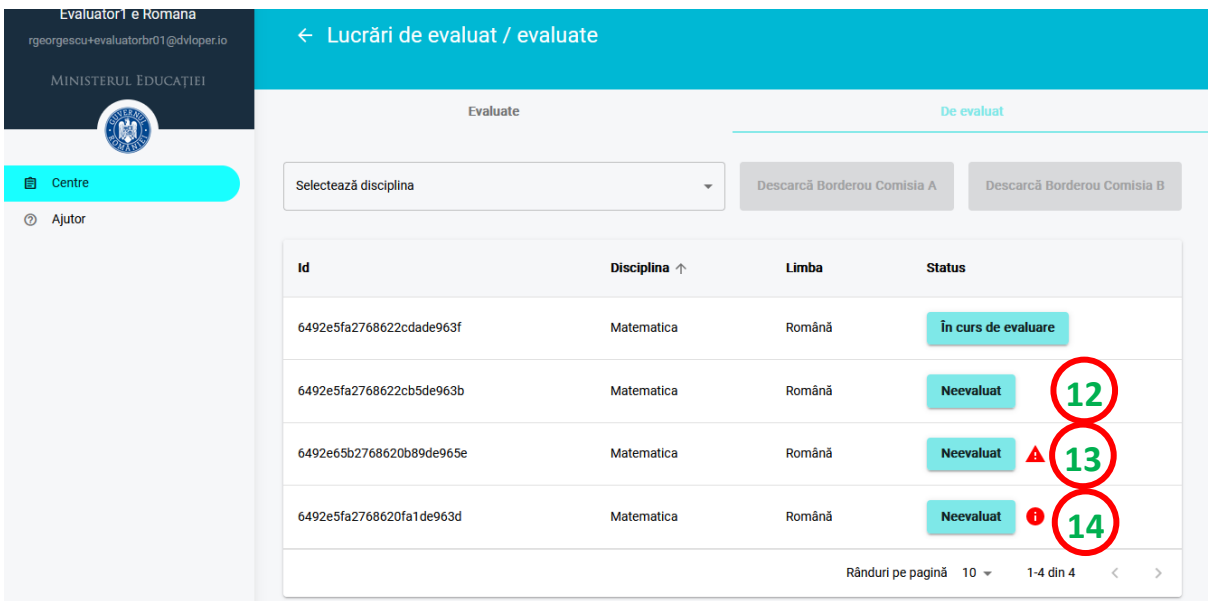

După acordarea notei finale, stadiul evaluării lucrării se modifică în **Notă finală.** Lista lucrărilor deja evaluate și care au notă se regăsește în categoria **Evaluate**.

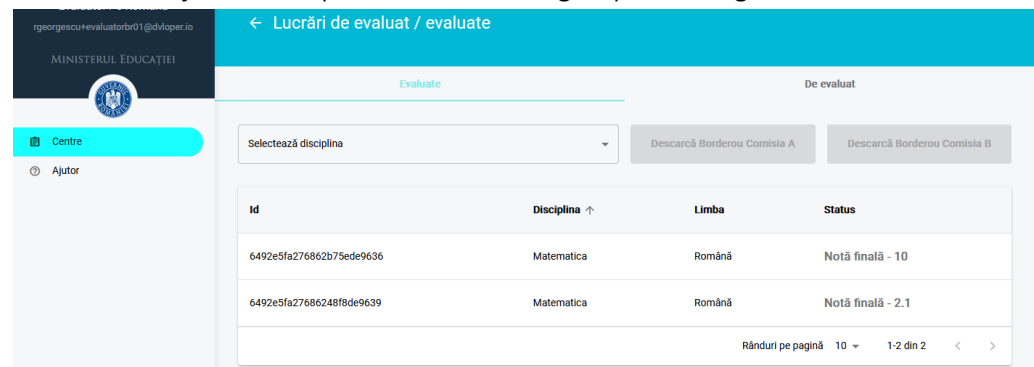

ATENȚIE! Este posibil ca, pe parcursul evaluării, să apară în lista dumneavoastră lucrări suplimentare față de lista inițială. Acestea sunt lucrări care necesită reevaluare, ca urmare a faptului că între notele acordate de primii doi evaluatori există o diferență mai mare de 1 punct.

#### **Lucrări cu diferențe de notare la itemii obiectivi**

La finalizarea evaluării, platforma verifică dacă pentru itemii obiectivi au fost alese aceleași variante la itemii obiectivi, pentru lucrarea respectivă, atât de către primul evaluator, cât și de către al doilea. Dacă sunt identificate diferențe, celui de al doilea evaluator îi va fi afișată, înaite de salvarea notei, lista itemilor cu diferențe:

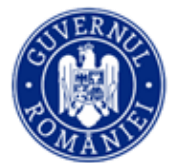

# [ev.edu.ro](https://ev.edu.ro/)

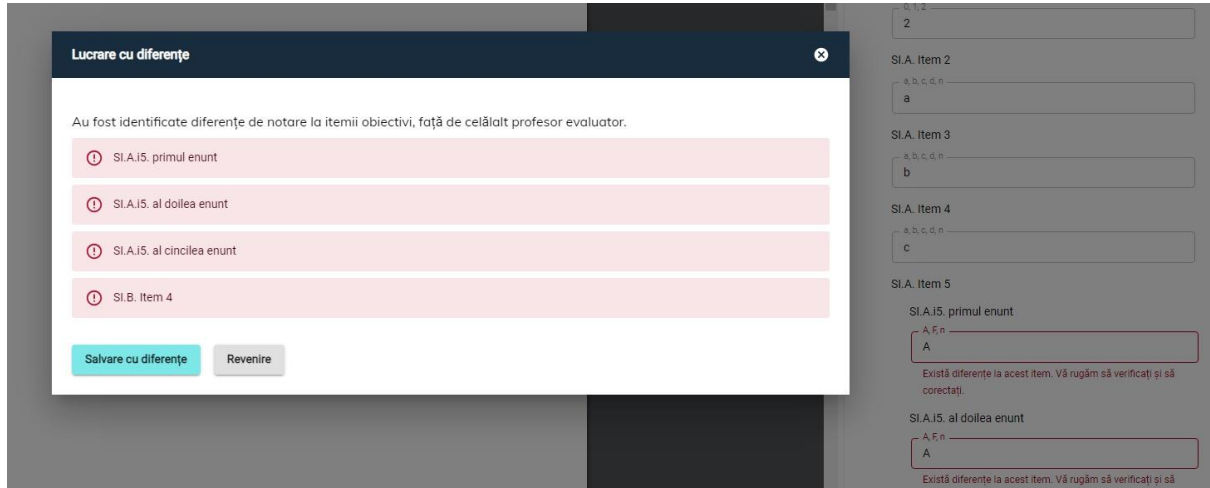

Vă rugăm să reverificați itemii semnalați. Dacă identificați erori de notare în propria evaluare (se notează răspunsul ales de elev sau **n** pentru non-răspuns, vedeți "*Reguli pentru completarea borderoului"* la pagina 4), corectați-le (clic pe **Revenire** și modificați în câmpurile marcate conform cu răspunsurile din lucrare) și dacă nu identificați erori în propria evaluare, salvați cu diferențe. Aceste diferențe vor fi semnalate celuilalt evaluator și vor fi corectate de acesta.

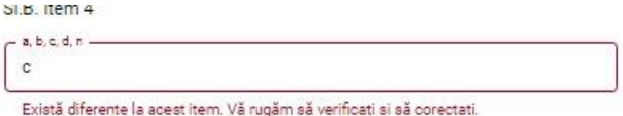

În lista de lucrări, unele pot fi redeschise pentru evaluare. Vor avea statusul În curs de evaluare și iconita de avetizare **prentrum** pentru lucrări cu diferențe de notare la itemii obiecitivi. Deschideți aceste lucrări și verificați itemii obiectivi semnalați. Modificați, dacă este cazul, și salvați.

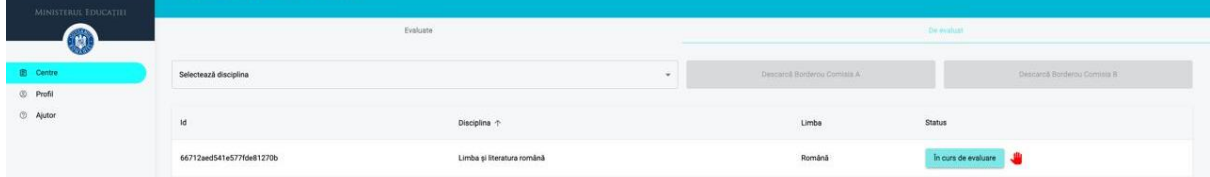

# **Pasul 2 – Generarea și descărcarea borderoului individual**

Borderoul individual conține toate lucrările evaluate și punctajele acordate de dumneavoastră.

Generați borderoul individual **după finalizarea evaluării tuturor lucrărilor care v-au fost distribuite**, selectând disciplina pentru care ați evaluat (**1**) și accesând, apoi, butonul Descarcă... (**2**), în funcție de comisia din care faceți parte. Descărcați borderoul în computer.

Dacă ați evaluat la mai multe discipline/mai multe tipuri de subiecte pentru aceeași disciplină (de exemplu, la matematică, varianta pentru filiera vocațională și varianta pentru matematicăinformatică), selectați-le pe rând din lista de discipline și descărcați fiecare borderou.

Tipăriți acest borderou, semnați-l și predați-l comisiei din centrul zonal de evaluare.

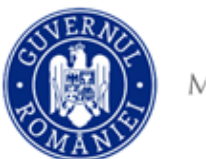

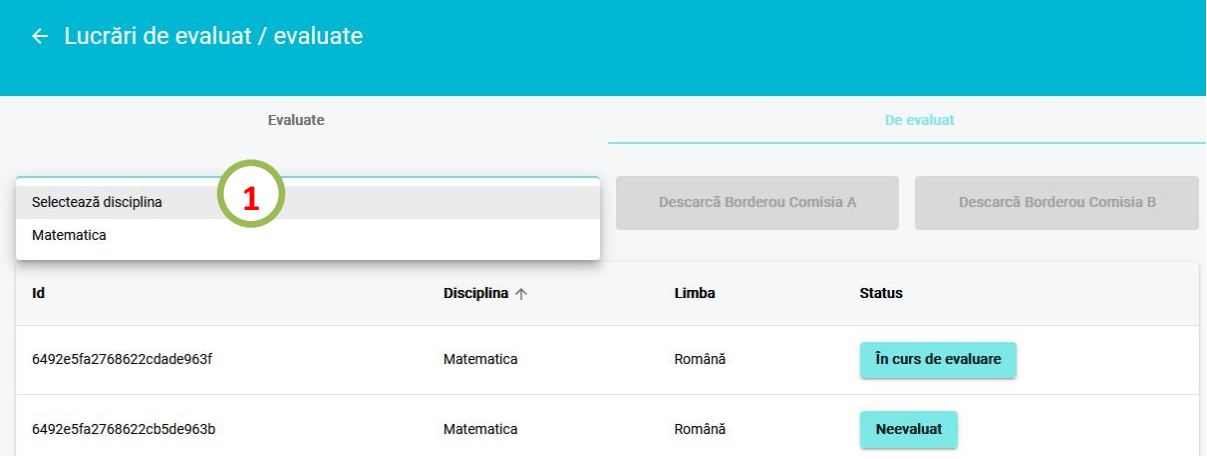

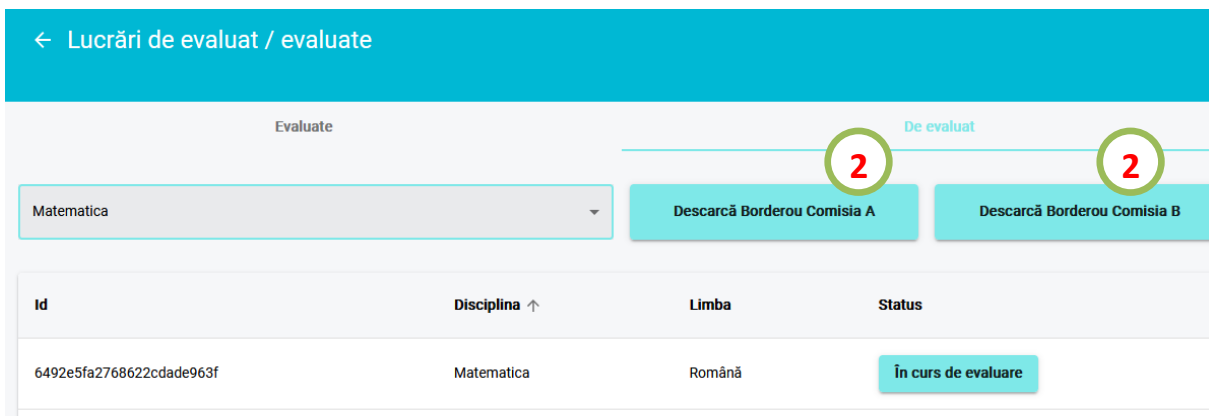

\*Notificările trimise de platformă pot fi consultate aici:

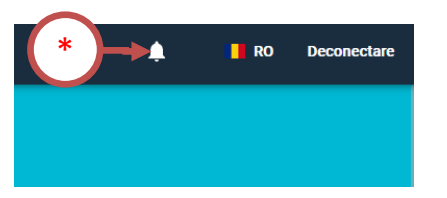

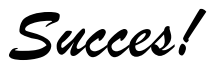